**Step 1: Log on to land.redmond.gov.** Scroll down to the plan case tab and find the applicable plan case number (i.e. BPLN, SPLN, etc) you wish to upload documents too. Click on the plan number. This will take you to the Plan Case Information. Scroll down to the eReview Projects tab and click Open.

**Step 2:** You will be taken to the EReview Portal (land.redmond.gov/eReviewPortal). From here you able to access plan case detail which provides basic information regarding the plan case as well as list all electronic files attached to the plan case. Additionally, you will be able to access review details. Review details provides you information/status associated to the review of your plan case. Therefore, if any there are any comments associated to any of the electronic files under review you will be able to access that information here.

NOTE: If you are interested in accessing other plan cases you are associated to, click on "My Plans". I My Plans

**Select the item you wish to upload.** Make sure tha the item next to the black arrow is highlighted. A browse button will appear on the lower right hand corner of the screen.

**E-Track Portal** 

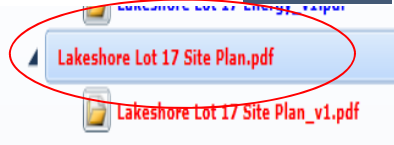

Cityof**Redmond** 

͘ **Click Browse ‐** select the revised file from your computer. Click upload. If you have more than one file to upload select the next item under the E Review Files list and another browse button will appear. Repeat this process. **DO NOT HIT** *SUBMIT FOR REVIEW* **UNTIL ALL APPLICABLE FILES HAVE BEEN UPLOADED!!!** Once all files have been uploaded you still have an opportunity to change anything if necessary. A red X will appear next to the item you had recently uploaded to. Click on that to delete and repeat the upload process. The red X will disappear once you hit submit for review.

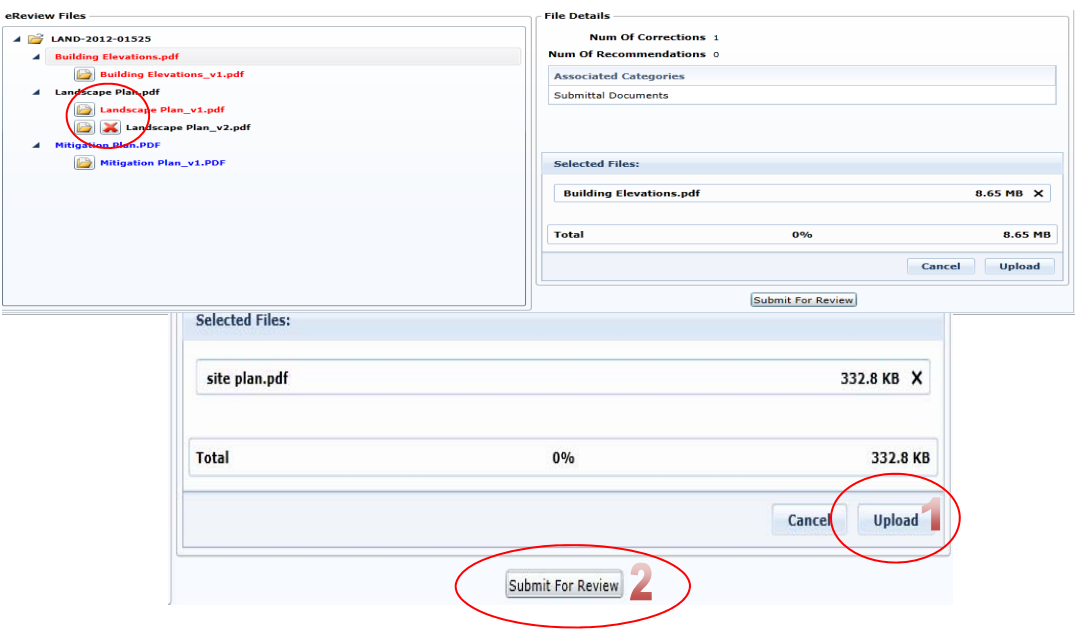

- #. Click "Submit For Review" once you have uploaded all applicable sub al documents.
- )  $\sqrt{2}$  zeceive a popup box  $\sqrt{2}$

j

**Step 3:** Please e-mail the Project Manager assigned to your project notifying them that you have uploaded your resubmittal responses.

Plan